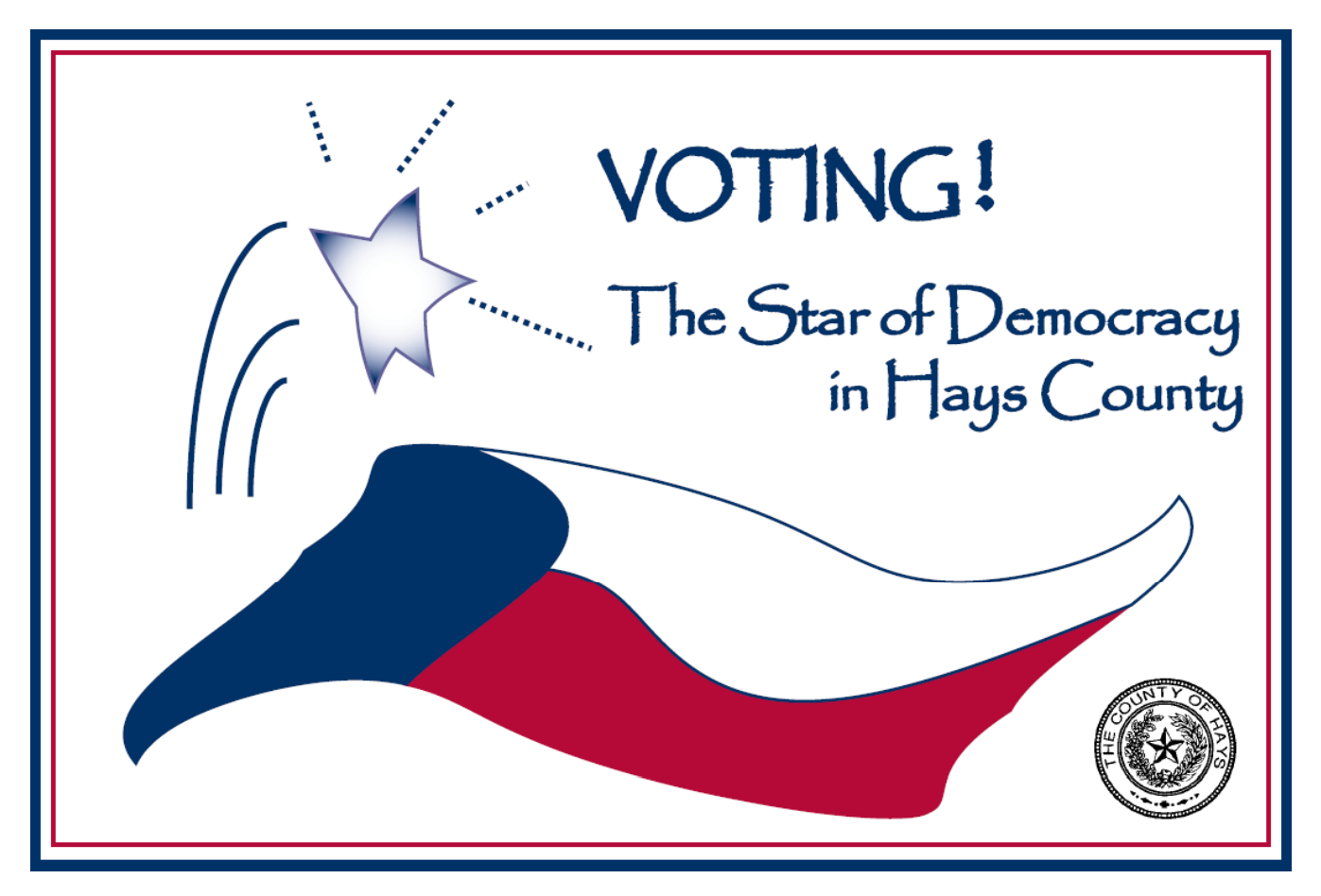

#### **An Overview of Ha y y s Count y's New Voting System**

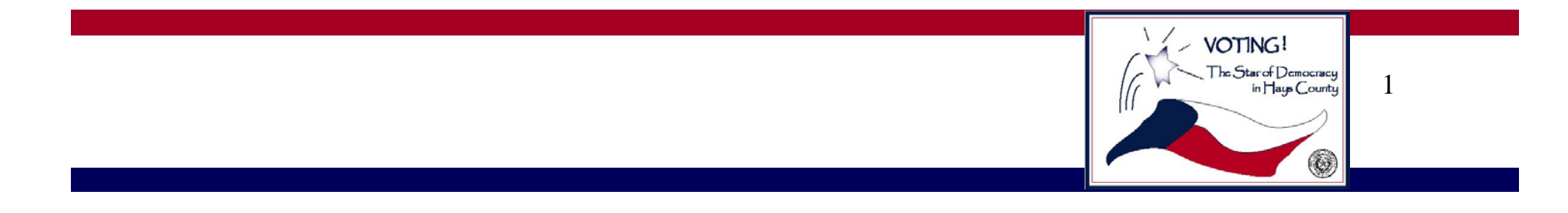

#### **Welcome to eSlate!**

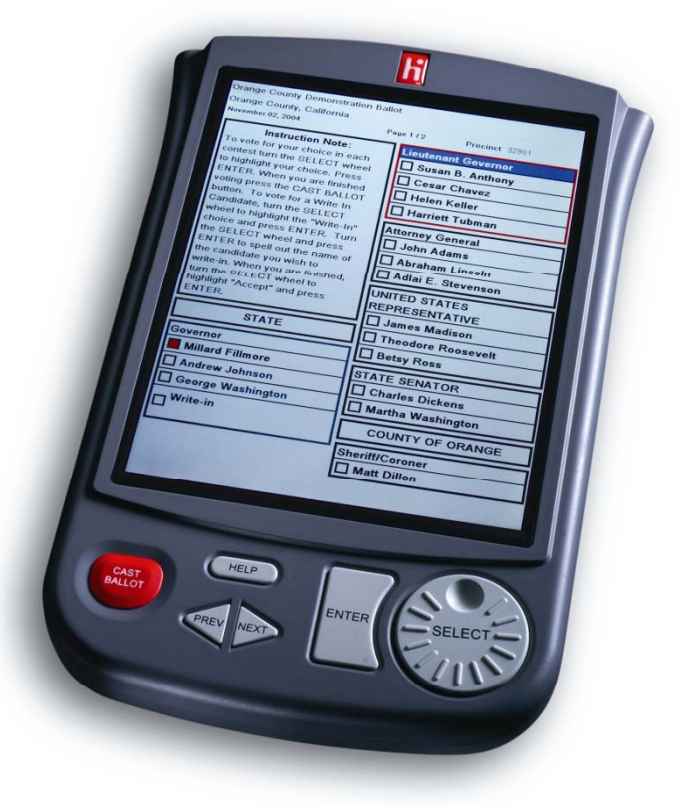

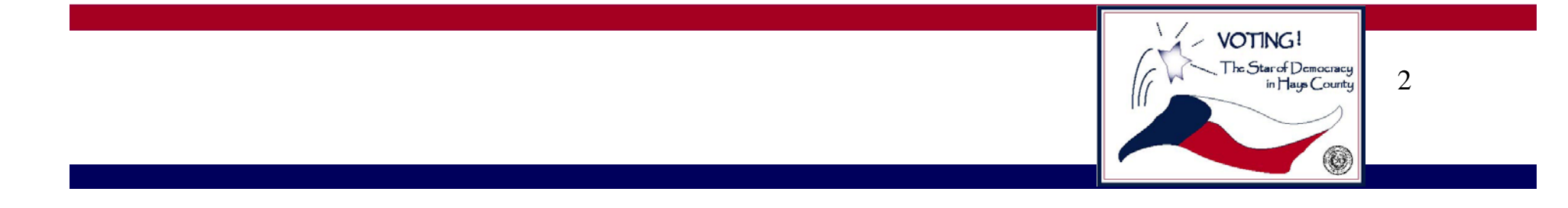

# **What Will You See at the Polling Place?**

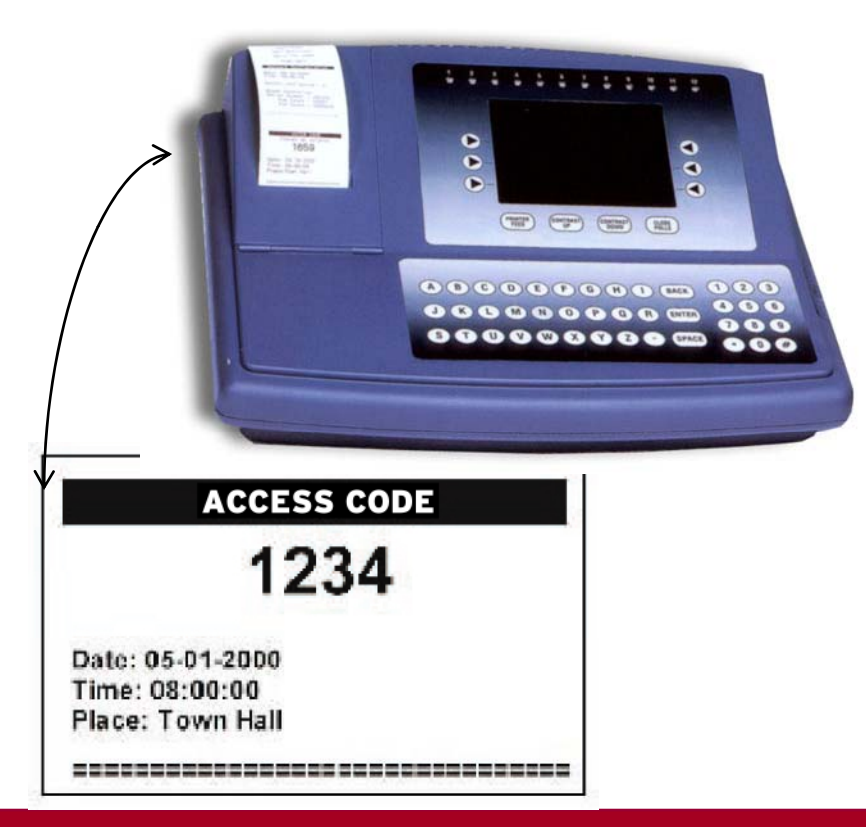

- When you arrive to vote, you will sign in as always.
- You'll see new voting booths.
- The election judge will give you a four digit "Access Code."

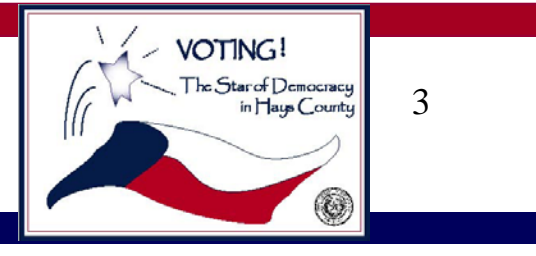

### **The Buttons**

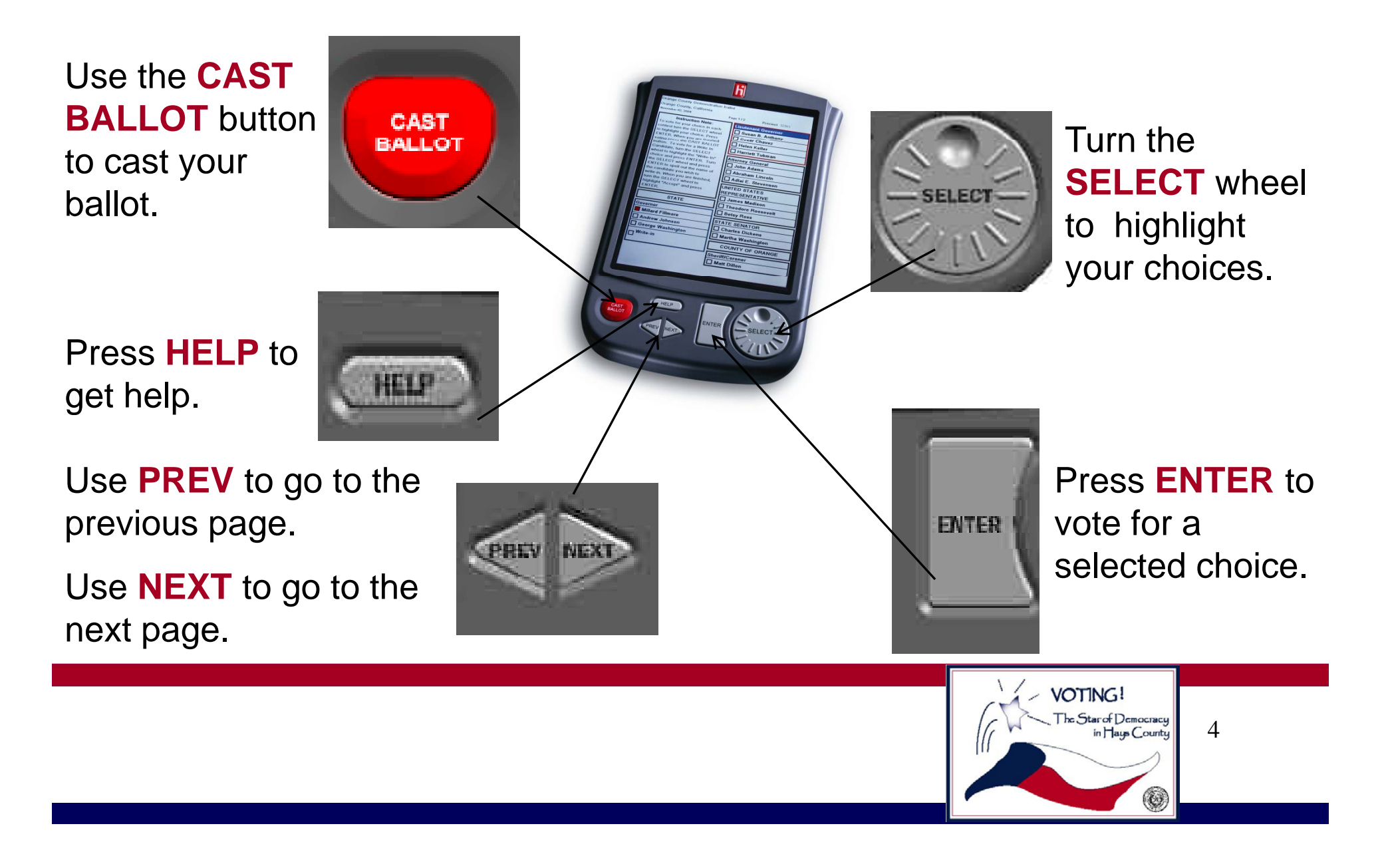

#### **Select Your Lan g g ua e**

1. Turn the **SELECT** wheel until the language you want is highlighted in red.

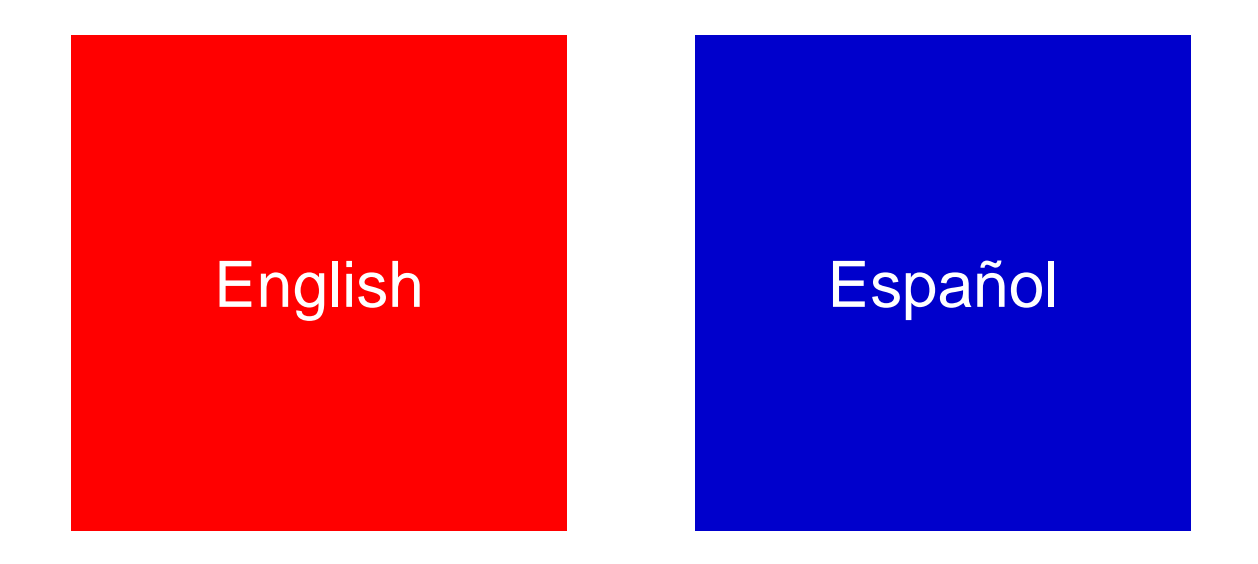

#### 2. Press **ENTER** to make your selection.

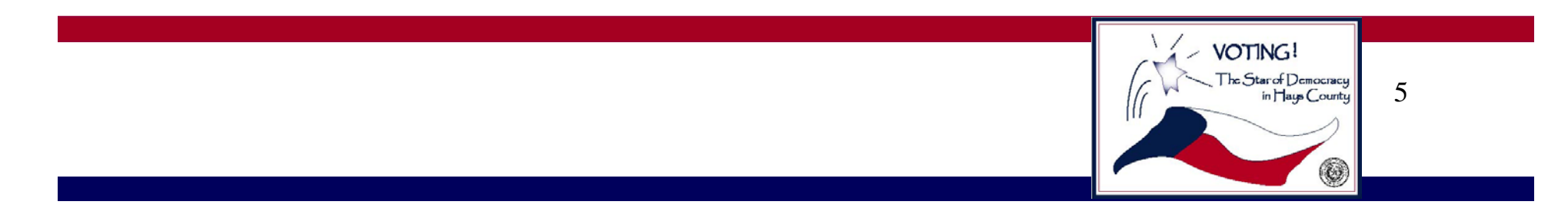

## **Enter Your Access Code**

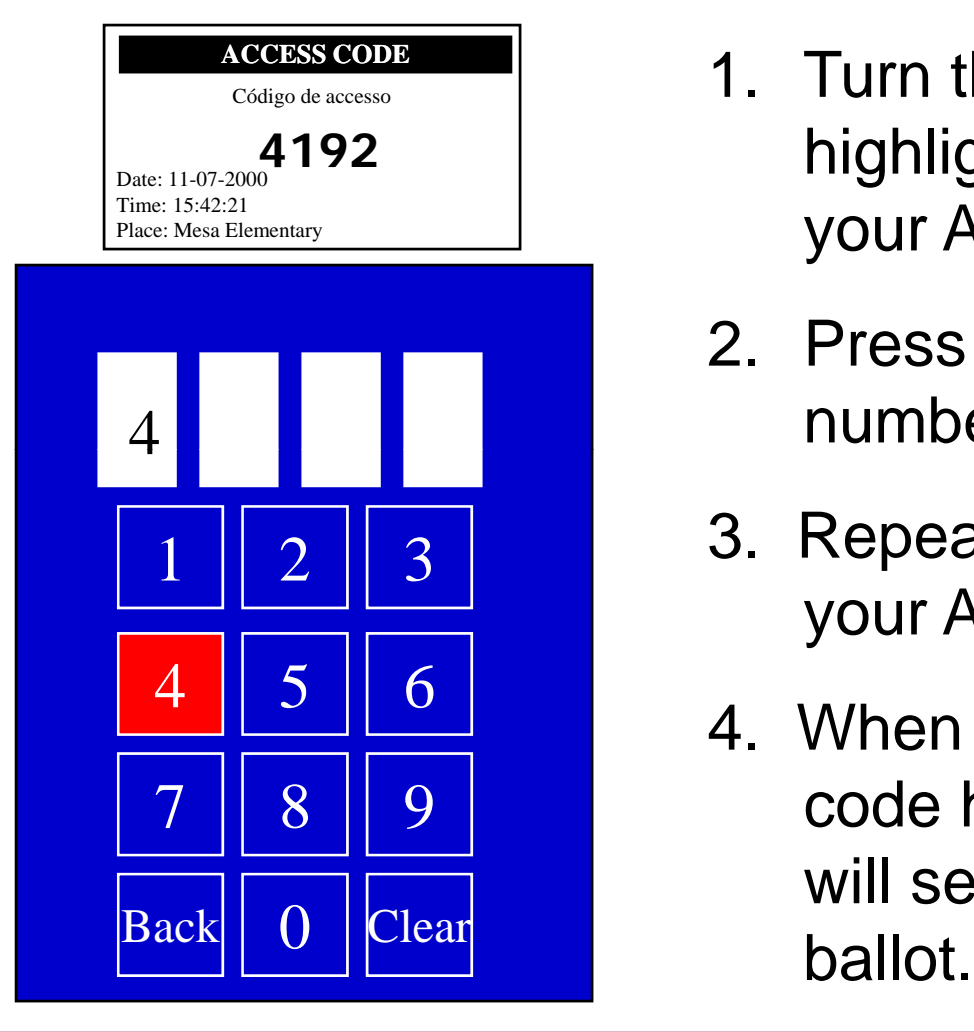

- 1. Turn the **SELECT** wheel to highlight the first number of Place: Mesa Elementary **State Code** and a second conduct the set of the set of the set of the set of the set of the set of the set of the set of the set of the set of the set of the set of the set of the set of the set of
	- 2. Press **ENTER** to choose that number.
	- 3. Repeat for all numbers of your Access Code.
	- 4. When the last digit in your code has been entered, you will see the first page of your

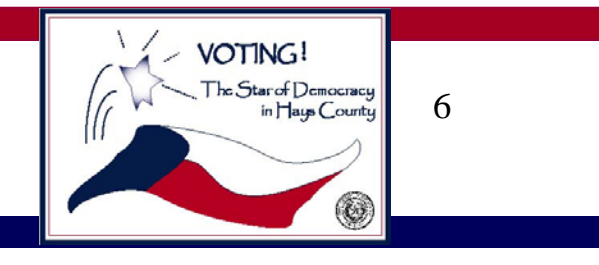

# **Make Ballot Choices**

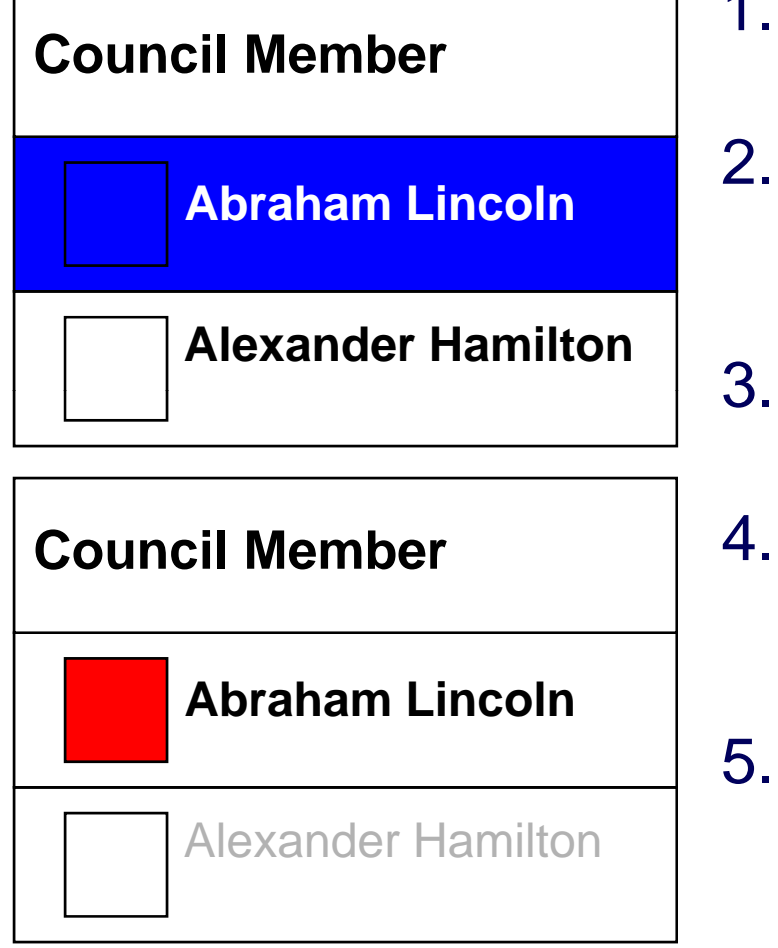

- 1. Turn the **SELECT** wheel until your choice is highlighted in blue.
- 2. Press **ENTER**. The box to the left of your choice will turn red to show your vote.
- 3. The blue highlight bar will move to<br>the next contest title.
- 4. Continue through the ballot until you have voted all the contests you wish to vote.
- 5. You may use the **PREV** or **NEXT** buttons at any time to move through the ballot.

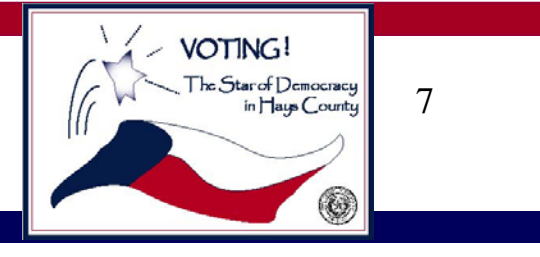

#### How to Do a Write-in Candidate

If you want to write-in a candidate, simply turn the wheel to "write-in" and press ENTER. This screen will appear. Turn the wheel, highlighting each letter of your candidate's name in red, pressing ENTER for each letter. To add a space between the candidate's first and last name, turn the wheel to highlight the word "space" in red and press the ENTER button. To make a correction, turn to highlight the word "back" in red and press ENTER until the correction is made. When you've finished spelling the name, turn the wheel to highlight the word "accept" and press ENTER and you'll be automatically returned to the ballot where you'll see your candidate selected.

#### Enter Write-In Candidate

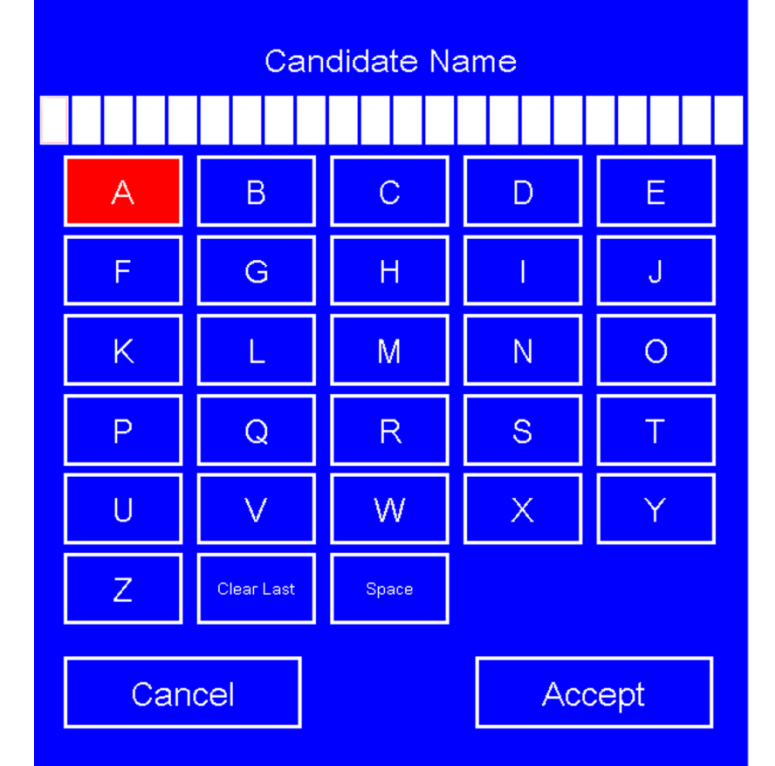

Press HELP for instructions.

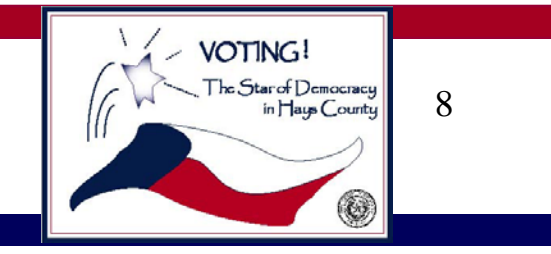

## **Review Your Ballot**

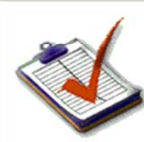

**Ballot Summary Page** 

To change a vote, highlight the contest to change and press ENTER.

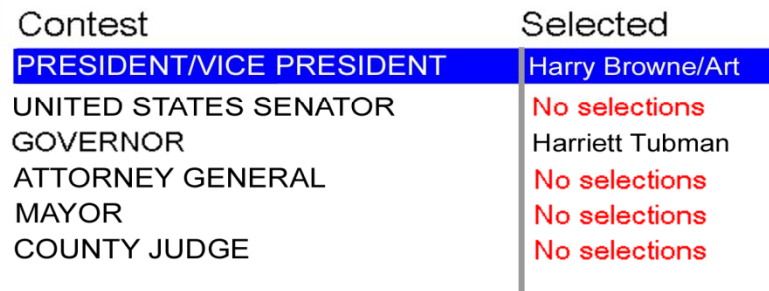

- $\checkmark$  After you have voted all the pages of the ballot, a Ballot Summary page appears, allowing you to review your selections.
- $\checkmark$  To change your vote, turn the **SELECT** wheel until the contest you want to change is highlighted, then press **ENTER**. You will return to that contest.
- 9 You may use the **PREV** and **NEXT** buttons to review your ballot.

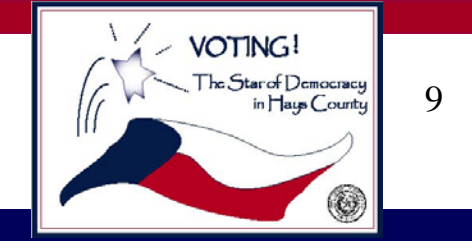

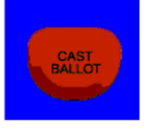

Press PREV for previous page. To complete your voting and cast your ballot, press CAST BALLOT.

## **Cast Your Ballot**

When you have completely finished voting all races and reviewing your Ballot Summary page, press the **CAST BALLOT** button.

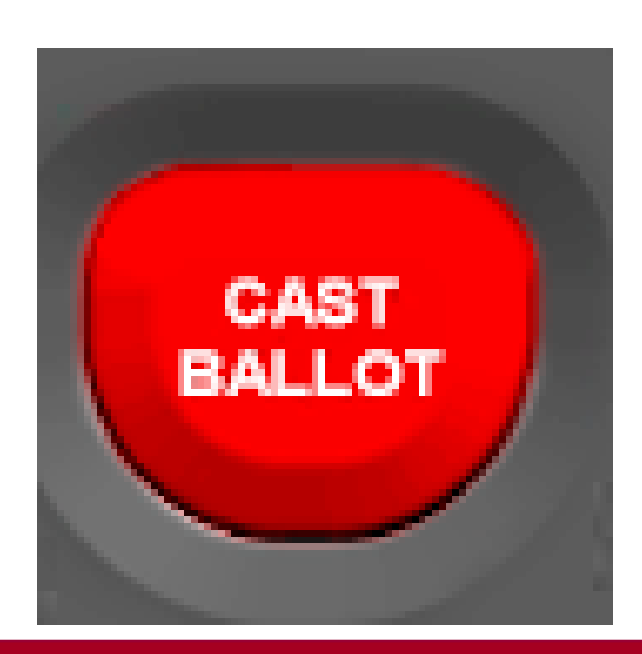

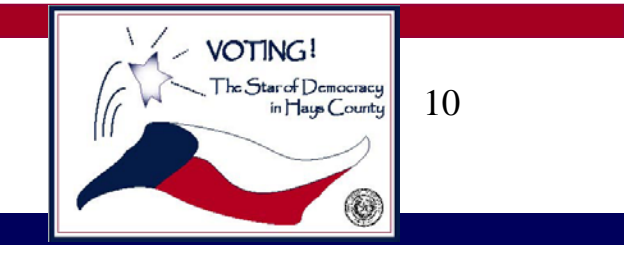

## **Cast Your Ballot**

Your vote has been recorded when you see the waving American Flag.

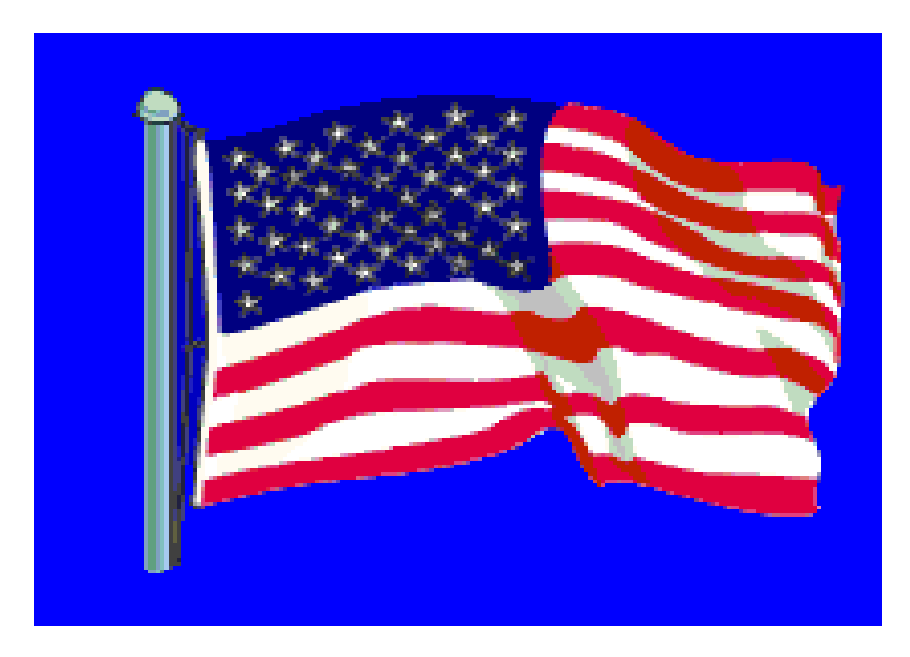

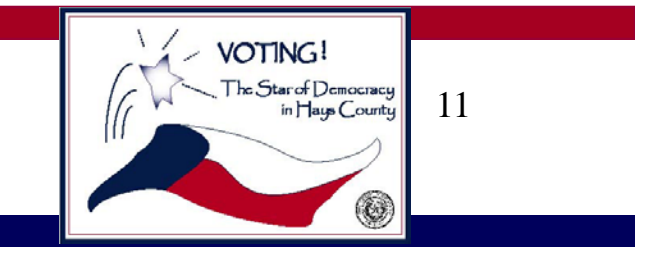